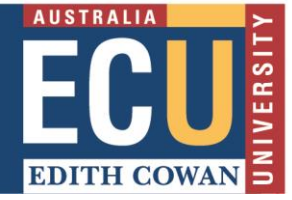

# **How to find Journal Articles**

[Searching for a Journal Article](#page-0-0) **[ECU Library Search](#page-0-1)** [Google Scholar](#page-2-0) [A-Z Databases](#page-3-0) [ECU Library Search –](#page-4-0) Journal Search [Finding a known Journal Article](#page-5-0)

#### <span id="page-0-0"></span>**Searching for a Journal Article**

There are various ways to find to find Journal Articles. By using one of the following ways you will be able to locate, print, save or email the Journal Articles or citations you find.

FULL TEXT option - select this to view the 'Full Text' article online.

PEER REVIEWED option – select this for peer reviewed journal articles

Begin your search with **ECU LIBRARY SEARCH**

### <span id="page-0-1"></span>**ECU Library Search**

ECU Library Search will search across an extensive list of databases in various subject areas. Navigate your way through ECU Library Search by using the menu on the left, working your way from the top down selecting various options.

1. Type in your search terms into the search field on the ECU Library Homepage

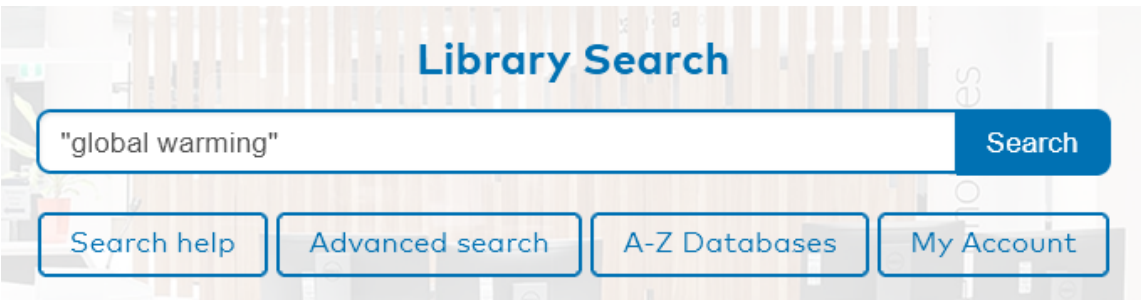

2. Sort the result list by selecting/browsing the various filters available on the left under: **Refine This Search –Library, Content, Format, Year, Topic, Peer Reviewed etc.**

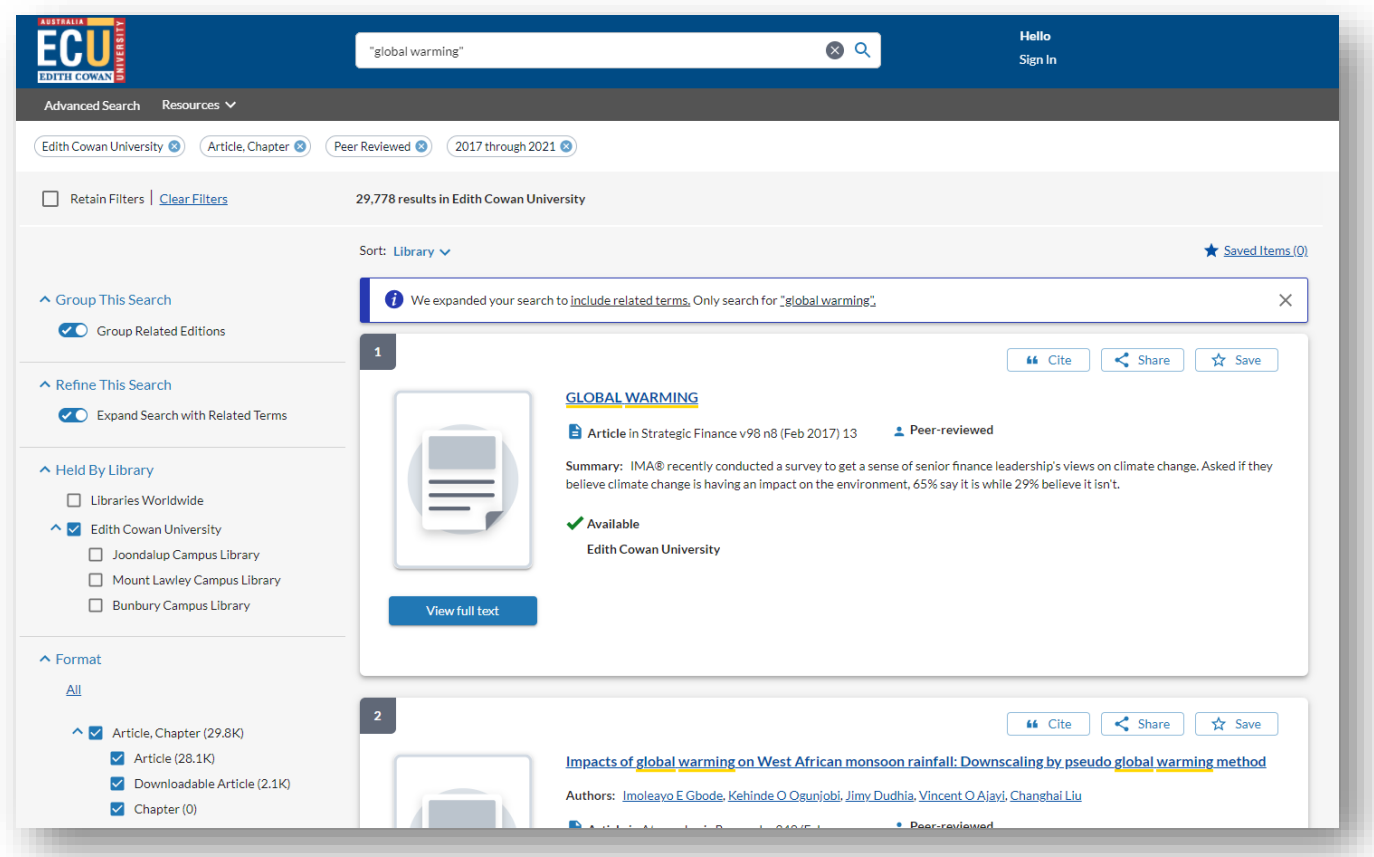

- 3. Once the search has been refined, browse the result list
- 4. Articles can be viewed by clicking **View full text**

# View full text [7]

- 5. Another option it to Click on the Title of the article. If the article does not open initially, then click on the PDF. From here you can Print or Save the PDF
- 6. Journal articles can be saved to the SAVED ITEMS folder by clicking on the Star/SAVE next to the title.
- 7. Then, select SAVED ITEMS folder at the top right of the screen for a list of saved journal articles as a citation list. From here you can email, print or export the Saved My Items list.

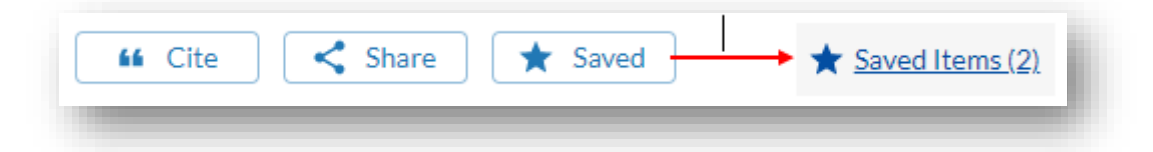

8. Select the **Cite** option in the item record to retrieve the reference citation. **Make sure to proofread any citations that are copied into your work for any formatting mistakes. Share** allows you to email the record or copy the stable link.

# <span id="page-2-0"></span>**Google Scholar**

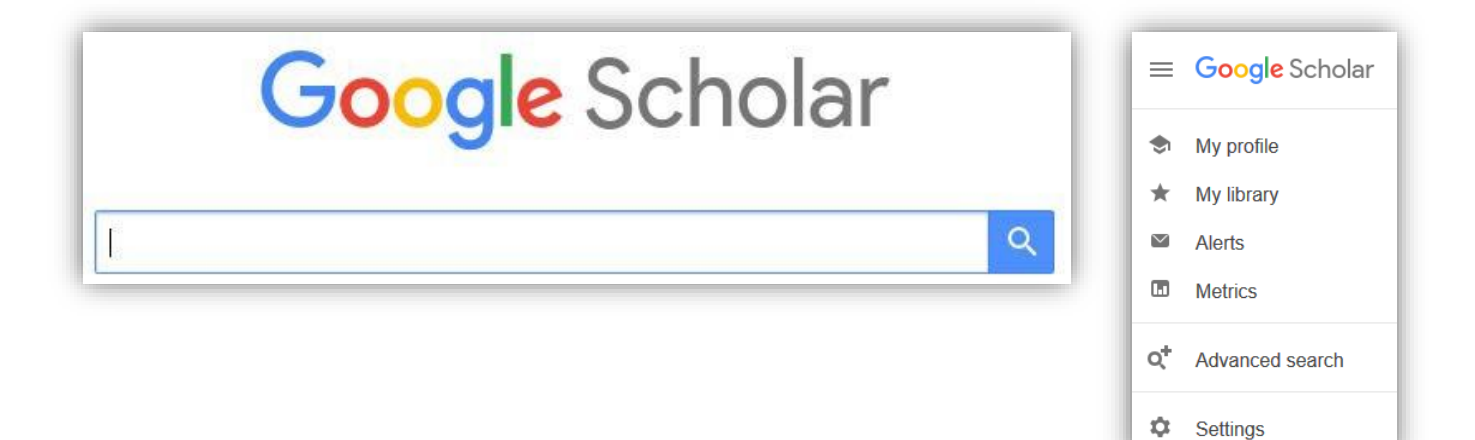

Set the Preferences in Google Scholar to link with the ECU Journal Databases. This will allow you to search the web and the ECU database in the one search.

- 1. Go to Google on the web > Search "Google Scholar" > select Google Scholar > select the Menu icon > Click on Settings > Click on Library Links > Type in Edith Cowan University > Click on Search > Then Save > Links to Edith Cowan University are now set on the computer
- 2. You can now search within Google Scholar as normal and it will also locate journal articles from the ECU databases which you can link to by clicking on the **Find It @ECU**hyperlink Find It@ECU
- 3. This will link to ECU Library Search and bring up the article availability
- 4. Connect to the article by selecting the **View Full Text** option
- 5. Select PDF option if required.

## <span id="page-3-0"></span>**A-Z Databases**

The Database listing contains the individual subject databases. Choose one of these to tailor a more precise search.

- 1. Click on **A-Z Databases** on the Library Homepage
- 2. Select the **All Subjects** drop-down and scroll to find a subject, ie when selecting Education this will show a list of all relevant Education databases
- 3. **OR** select **All Database Types** to choose a collection of databases eg. eBook **Collection**
- 4. **OR** Select a database from the **A-Z** list by the name of the database, eg select 'C' to find the database CINHAL Plus with Full Text (a medical database), etc.

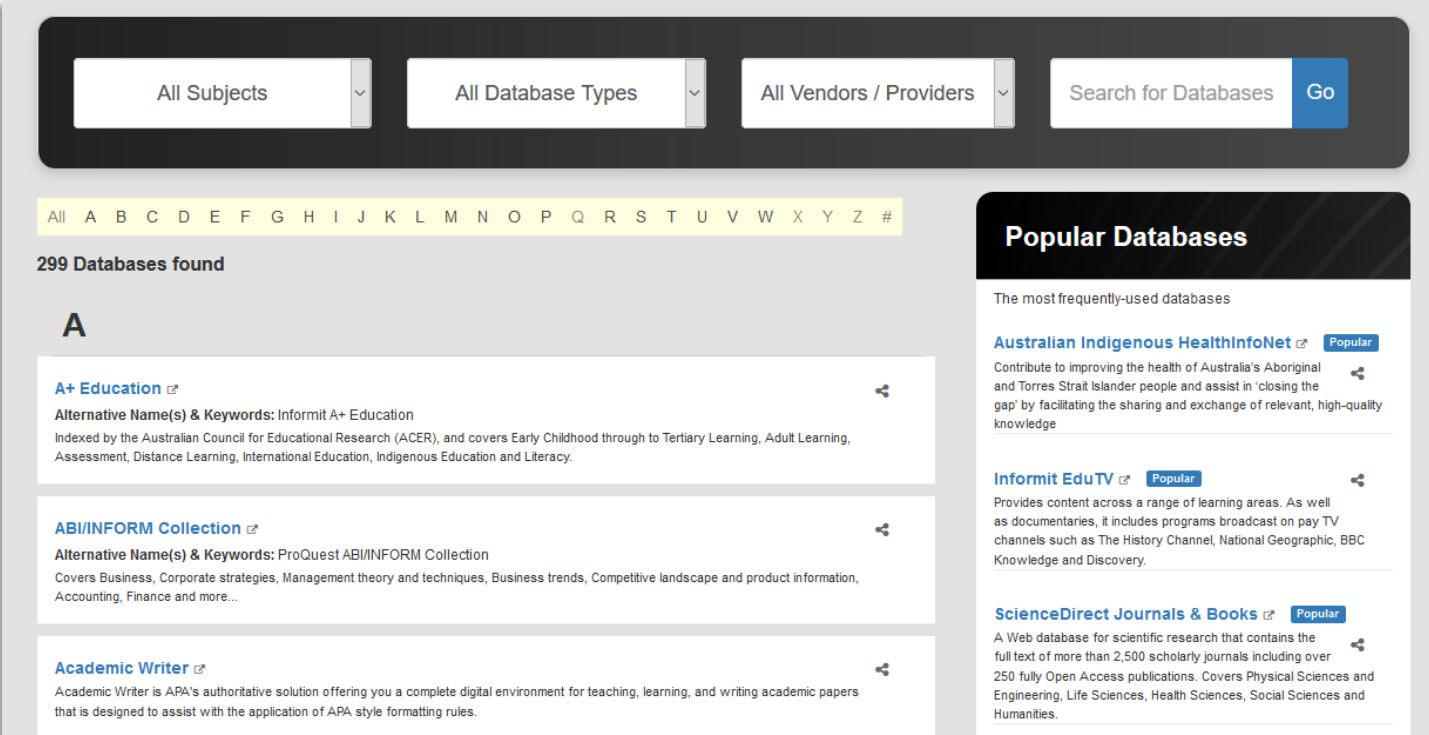

- 5. Once in the database select the FULL TEXT, PEER REVIEWED and/or SCHOLARLY JOURNAL refinement options, if required
- 6. There may be more filter options available depending on the database; view the initial search screen to choose these eg Research Article, Date Range
- 7. Enter a search term into the search field (use single terms) and click search
- 8. Check on the number of results returned; if too many, refine the search further using the filters
- 9. Enter more search terms into the fields, add more fields if required, click search
- 10. Use the search operators AND, OR, NOT eg elderly AND dementia
- 11. To view the Journal Article, click on the PDF or the Title of the article or FindIt@ECU option
- 12. Select print, save or email option depending on the database
- 13. Export the citation to Endnote if the database supports this action

# <span id="page-4-0"></span>**ECU Library Search – Journal Search**

This option will narrow the search to one Journal Title only - this will be a more specific search, eg Children's Health Care, Australian Social Work, or Journal of Psychology. When choosing this option, you will need to know the name of the journal. The lists may be available in your unit outlines.

- 1. Click on the Library Homepage, select **Search Help**
- 1. Click on **Journal articles by title** link
- 2. Type in the name of the journal and click search

![](_page_4_Picture_141.jpeg)

- 3. Select the journal from the result list.
- 4. From the Journal Record select the journal database with the best date range or coverage to suit the search, click on the TITLE hyperlink
- 5. Once in the journal, select the option SEARCH WITHIN THIS PUBLICATION or THIS JOURNAL

![](_page_4_Picture_9.jpeg)

- 9. To view the Journal Article, click on the Title or PDF or FindIt@ECU option
- 10. Select print, save or email option depending on the database
- 11. Export the citation to Endnote if the database supports this action

# <span id="page-5-0"></span>**Finding a known Journal Article**

- 1. Go to the Library Homepage, select **Search Help**
- 2. Click on **Journal articles by title** link
- 3. Type in the name of the journal title NOT the article title

![](_page_5_Picture_107.jpeg)

4. Select the journal option with the date that corresponds to the article's year of publication

![](_page_5_Picture_108.jpeg)

- 5. In the database locate the year of publication for the article
- 6. Next locate the volume and issue number
- 7. Find the name of the article title and/or page numbers
- 8. Open the PDF and save